### **Instructie activeren inschrijving**

U heeft uw nieuwe gebruikersnaam (per mail) en wachtwoord (per brief) ontvangen van Centrada. Daarmee kunt u vanaf 3 juli 2018 inloggen op de nieuwe website van Centrada. Voordat u kunt reageren op het woningaanbod en een zoekprofiel kunt instellen, moet u uw inschrijving activeren. Hieronder vindt u instructies.

#### **Bezoek de website**

Ga naar www.centrada.nl en klik rechtsboven op 'inloggen' en vervolgens op 'Inloggen als woningzoekende'.

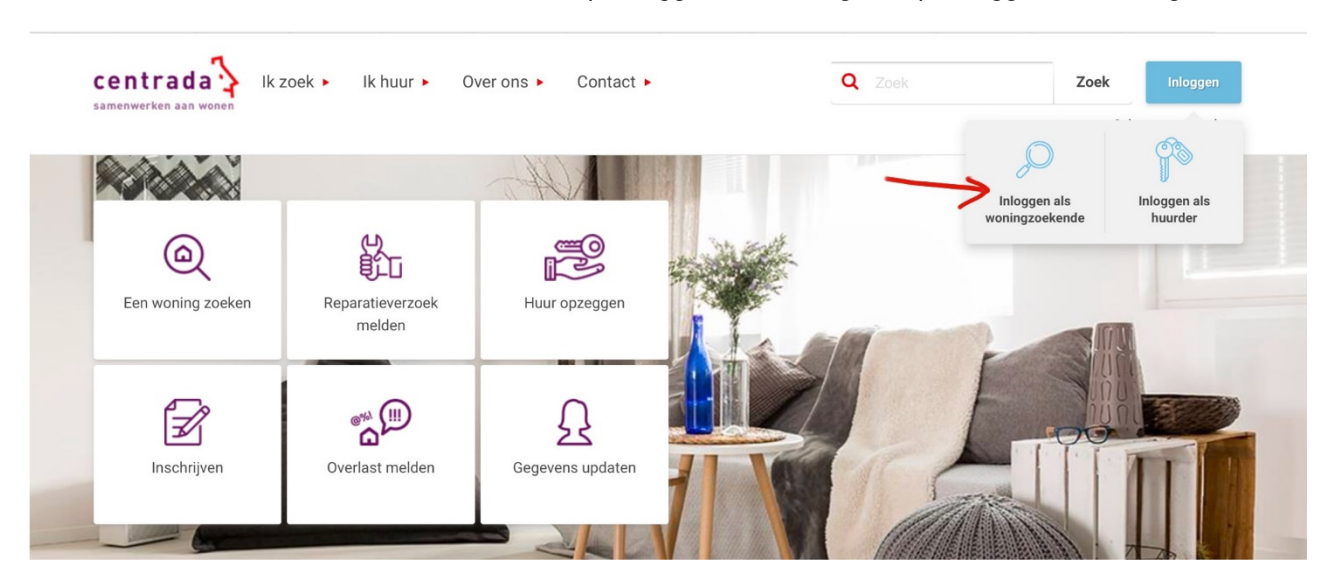

### **Inloggen**

U vult de gebruikersnaam en het wachtwoord in.

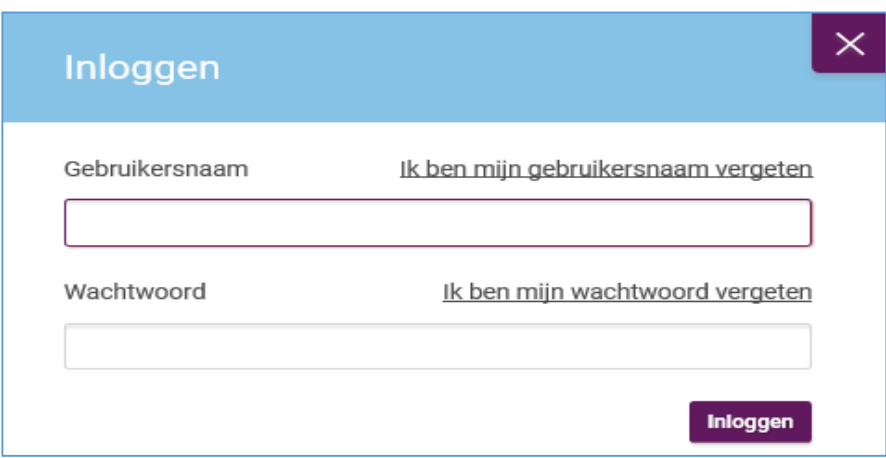

# **Inschrijving activeren**

In 7 stappen kunt u uw inschrijving activeren. In deze 7 stappen controleert u uw gegevens. Waar nodig wijzigt u gegevens of vult u deze aan. U gaat telkens naar een volgende stap door te klikken op het paarse vlak 'Volgende stap' rechts onderin uw scherm.

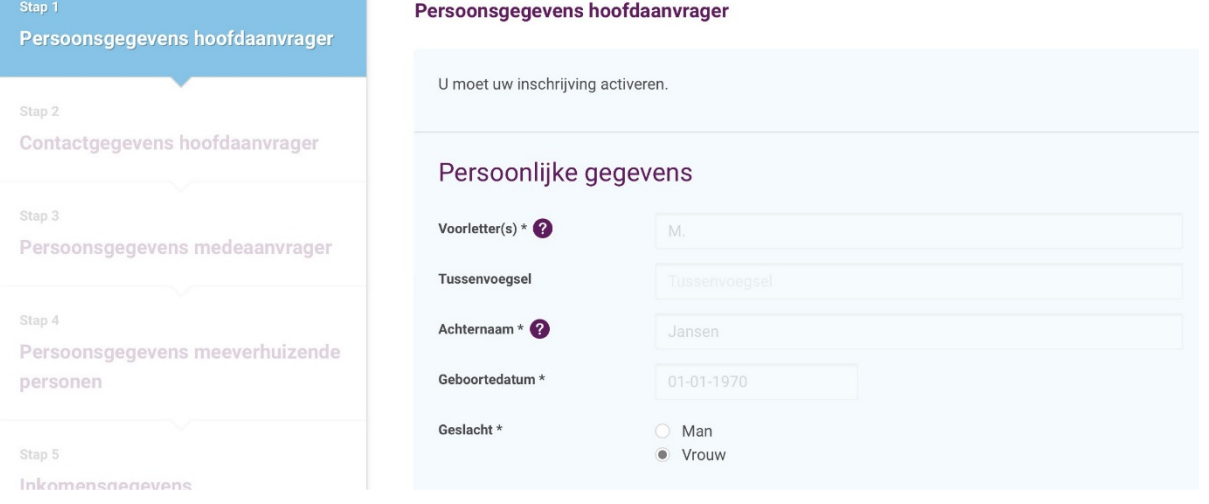

Als u alle stappen goed heeft doorlopen, krijgt u onderstaande melding op uw scherm.

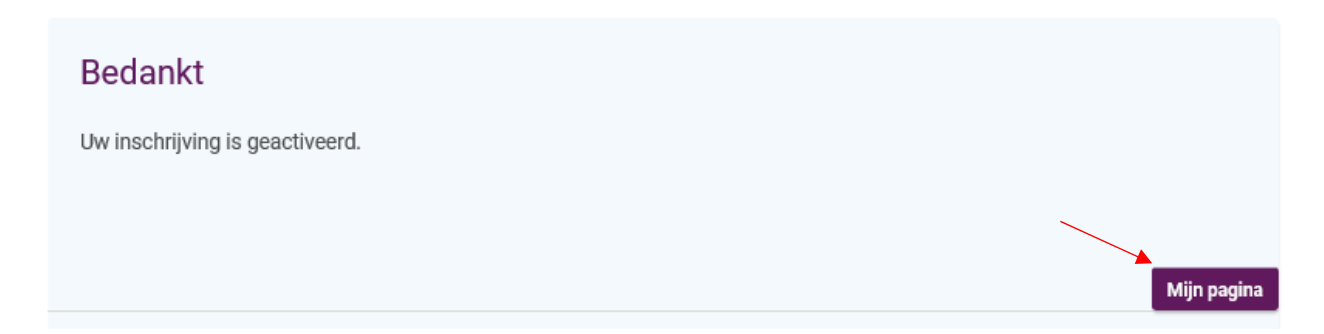

Klik vervolgens op 'Mijn pagina' om een makkelijk te onthouden gebruikersnaam en wachtwoord aan te maken. Dit doet u door in het scherm dat verschijnt te klikken op 'Mijn inloggegevens wijzigen' links onderin uw scherm.

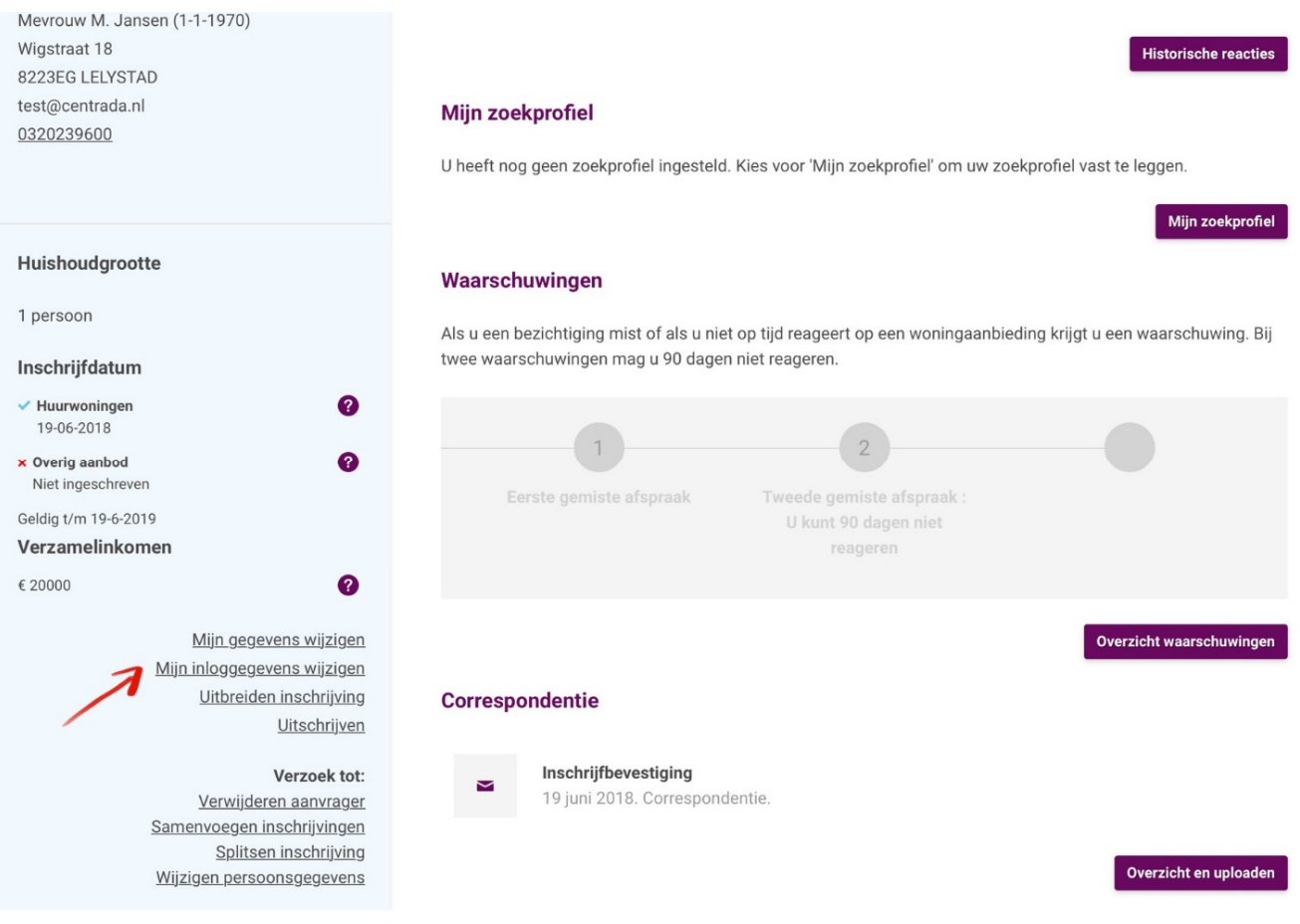

## V**ragen?**

Heeft u nog vragen naar aanleiding van deze handleiding? Dan kunt u ons van maandag tot en met vrijdag tussen 8.30 en 17.00 uur bellen met Klantenservice op 0320 239 600.